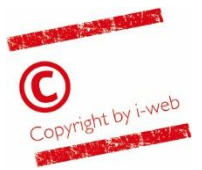

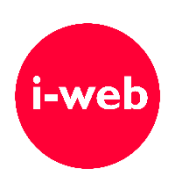

# **Stellen auch Sie Ihren Anlass oder Verein, Ihr Unternehmen oder Ihre Partei bei uns vor!**

**Ist Ihr Anlass, Ihr Verein, Ihr Unternehmen oder Ihre Partei schon in unserem Webauftritt eingetragen? Sind die Angaben noch aktuell? Hier erfahren Sie, wie Sie einen Eintrag erstellen oder aktualisieren.**

Wir bieten ortsansässigen Vereinen, Unternehmen und Parteien die Möglichkeit, sich und ihre Anlässe kostenlos in unserem Webauftritt einzutragen. Das Kapitel [1](#page-1-0) dieser Anleitung beschreibt das Vorgehen zum Erstellen einer eigenen Vereins-, Unternehmens- oder Parteiseite. Sie erhalten so eine eigene Informationsseite in unserem Webauftritt (Porträtseite mit kurzer Beschreibung, Kontaktangaben und Foto oder Logo).

Falls Ihr Verein, Ihr Unternehmen bzw. Ihre Partei bereits eingetragen ist, können Sie Ihre Informationsseite selber korrigieren, ergänzen oder aktualisieren.

Im Kapitel [3](#page-6-0) erfahren Sie, wie Sie Anlässe in den Gemeindekalender und auf Ihrer Vereins-, Unternehmens- oder Parteiseite eintragen.

Um einen bestehenden Eintrag zu bearbeiten, müssen Sie sich mit der Administratoren-Adresse im Benutzerkonto anmelden. Die Anleitung dazu finden Sie im Kapitel [2.](#page-2-0) Auf diesem Weg können Sie auch Anlässe auf Ihrer Vereins-, Unternehmens- oder Parteiseite erfassen oder kopieren.

## **Inhaltsverzeichnis**

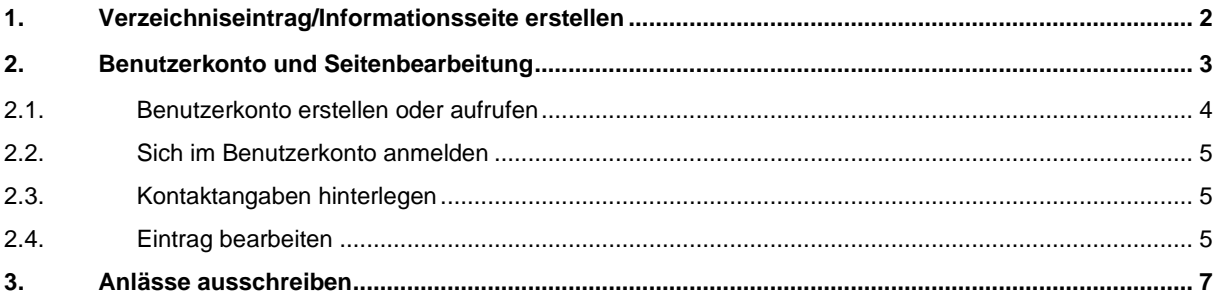

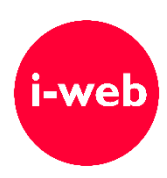

# <span id="page-1-0"></span>**1. Verzeichniseintrag/Informationsseite erstellen**

Um sich unter "Vereine", "Unternehmen/Wirtschaft" oder "Parteien" einzutragen und eine Informationsseite zu erstellen, besuchen Sie im Gemeinde-Webauftritt die Rubrik "Vereine", "Unternehmen/Wirtschaft" oder "Parteien". Unterhalb der Verzeichnisliste finden Sie den Hinzufügen-Knopf. Wenn Sie diesen anklicken, öffnet sich ein Erfassungsformular.

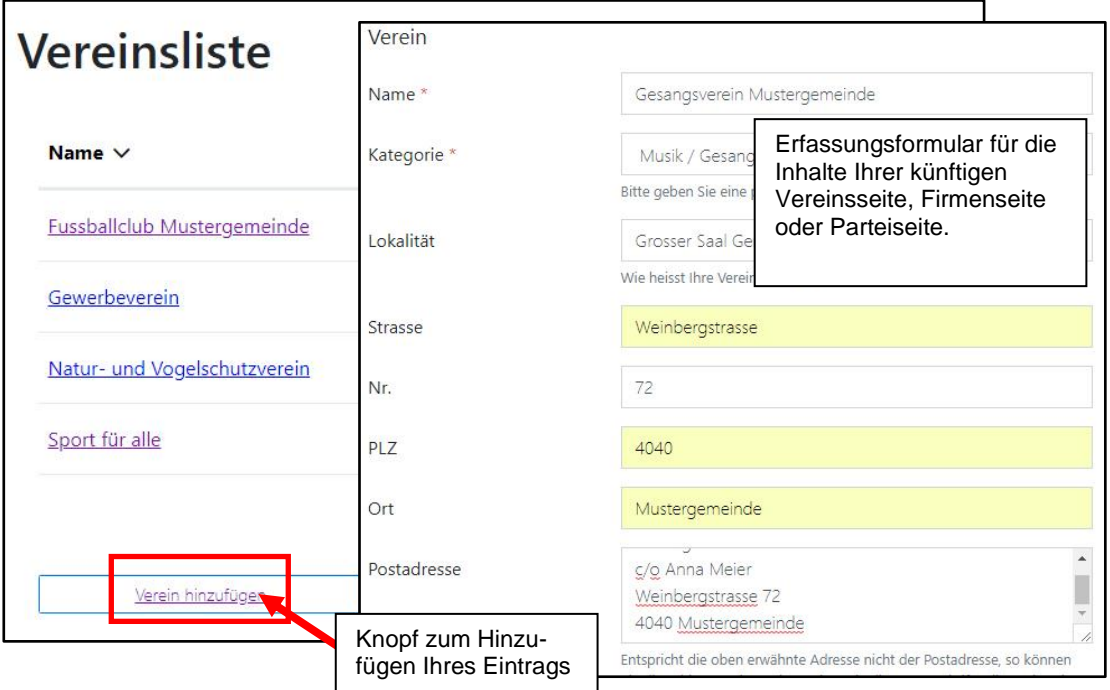

*Abbildung 1 Tragen Sie Ihren Verein, Ihr Unternehmen oder Ihre Partei ins Verzeichnis ein und gestalten Sie Ihre Informationsseite*

Tragen Sie die Angaben zu Ihrem Verein, Ihrem Unternehmen oder Ihrer Partei in das Formular ein. Der Name und die E-Mail-Adresse aus dem Abschnitt "Erfasser" werden im Webauftritt nicht angezeigt. Bitte erfassen Sie im Feld "Administrator E-Mail" diejenige E-Mail-Adresse, mit der Ihre Seite bearbeitet werden können soll. Die weiteren Angaben werden auf Ihrer Informationsseite publiziert. Sie können auch ein Foto oder Logo hinzufügen (JPG- oder GIF-Format, max. 200 kB). Wenn Sie alle Angaben erfasst haben, klicken Sie auf den Hinzufügen-Knopf.

#### **Wichtig:**

- Wir empfehlen Ihnen aus Sicherheitsgründen, als Administrator-E-Mail-Adresse nicht Ihre offizielle E-Mail-Adresse zu verwenden, die auf Ihrer Informationsseite angezeigt wird.
- Wenn Sie ein Bild/Logo auf der Informationsseite veröffentlichen, bewahren Sie diese Datei bitte sorgfältig auf und geben Sie sie an eine allfällige Nachfolgerin/einen Nachfolger weiter. Beim Bearbeiten Ihrer Informationsseite müssen Sie diese Datei aus technischen Gründen jeweils neu hochladen.
- Ihre neu erstellte Informationsseite gelangt vor der Veröffentlichung zur Prüfung zu einem oder einer unserer Mitarbeiter/-innen. Erst wenn diese Person den Eintrag freigegeben hat, wird er im Webauftritt veröffentlicht. Sie müssen sich also möglicherweise ein paar Tage gedulden, bis Ihr Eintrag im Webauftritt publiziert wird. Sie werden per E-Mail informiert, sobald Ihr Eintrag im Webauftritt erscheint.

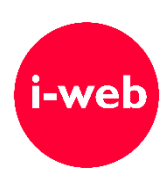

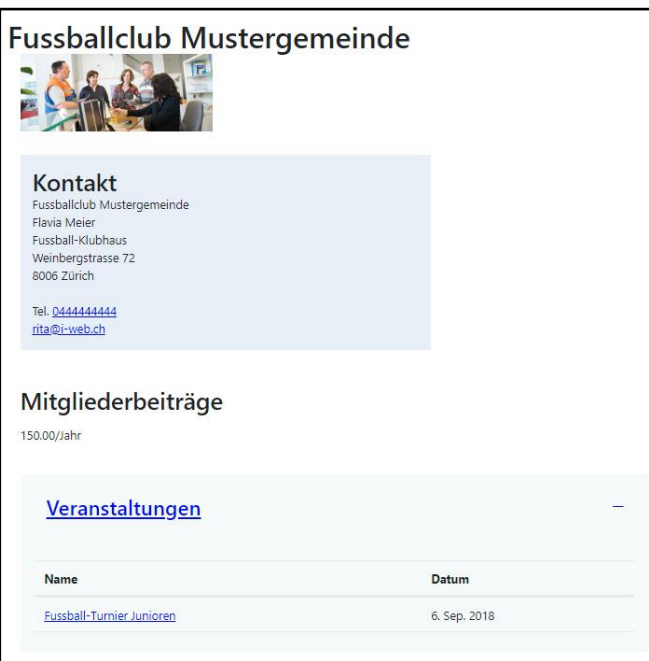

*Abbildung 2 Ihre Informationsseite im Gemeinde-Webauftritt am Beispiel eines Fussballclubs*

# <span id="page-2-0"></span>**2. Benutzerkonto und Seitenbearbeitung**

Besuchen Sie die Rubrik "Vereine", "Unternehmen/Wirtschaft" bzw. "Parteien", um zu prüfen, ob Ihr Verein, Ihr Unternehmen bzw. Ihre Partei bereits im Gemeinde-Auftritt eingetragen ist. Falls ein Eintrag vorhanden ist und Sie ihn nicht selber erstellt haben, könnte er zum Beispiel durch die Gemeinde oder von Ihrem Vorgänger erfasst worden sein.

Unabhängig davon, wer den Eintrag erstellt hat, können Sie

- Ihre Informationsseite jederzeit korrigieren, aktualisieren oder durch zusätzliche Informationen ergänzen
- Ihre Anlässe ausschreiben, sodass sie auf Ihrer Informationsseite wie auch im allgemeinen Veranstaltungskalender (falls gewünscht) angezeigt werden.

| Vereinsliste (aktiv)                            | Vereinsliste                        |                              |                                                                                                    |                  |  |  |
|-------------------------------------------------|-------------------------------------|------------------------------|----------------------------------------------------------------------------------------------------|------------------|--|--|
| Veranstaltungen                                 | $Name \vee$                         |                              | Telefon                                                                                                    | <b>E-Mail</b>    |  |  |
| Sport-/Freizeitanlagen<br>Wander, Biken, Skaten | Gewerbeverein                       |                              | 077 777 77 77                                                                                                    | support@i-web.ch |  |  |
| Kunst und Kultur                                | Natur- und Vogelschutzverein        |                              | 088 888 88 88                                                                                                    | support@i-web.ch |  |  |
| Kulturbatzen                                    | Sport für alle<br>Verein hinzufügen |                              | Ist Ihr Verein/Ihr Unternehmen/Ihre Partei<br>bereits im Verzeichnis eingetragen? Falls Sie<br>keine Login-Daten erhalten haben, wurde<br>vermutlich Ihre offizielle E-Mail-Adresse als<br>(provisorische) "Administrator E-Mail"<br>hinterlegt. Eröffnen Sie für diese Adresse |                  |  |  |
| Mustergemeinde<br>Bahnhofstrasse 1              |                                     | Öffnungsze<br>$8:00 - 17:00$ | ein Benutzerkonto.                                                                                                    |                  |  |  |

*Abbildung 3 Bereits vorhandenen Eintrag finden und bearbeiten*

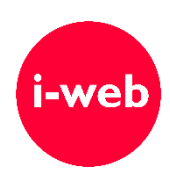

## <span id="page-3-0"></span>**2.1. Benutzerkonto erstellen oder aufrufen**

Um die Informationsseite zu bearbeiten oder Anlässe auszuschreiben, benötigen Sie ein Benutzerkonto. Dieses Konto muss auf diejenige E-Mail-Adresse lauten, die bei Ihrem Eintrag als "Administrator E-Mail" hinterlegt wurde.

Falls Sie bereits über ein Vereins-/Unternehmenskonto verfügen, lassen Sie sich bitte **ein neues Passwort zustellen.**

Falls Sie Ihre persönliche E-Mail-Adresse als "Administrator-E-Mail" Ihres Eintrags hinterlegt haben, verwenden Sie Ihr persönliches Benutzerkonto (falls vorhanden), um die Informationsseite zu bearbeiten.

In allen anderen Fällen erstellen Sie ein neues Benutzerkonto. Klicken Sie dafür auf den Link "Diesen Eintrag bearbeiten ..." und danach unten auf der Login-Seite auf "Benutzerkonto erstellen".

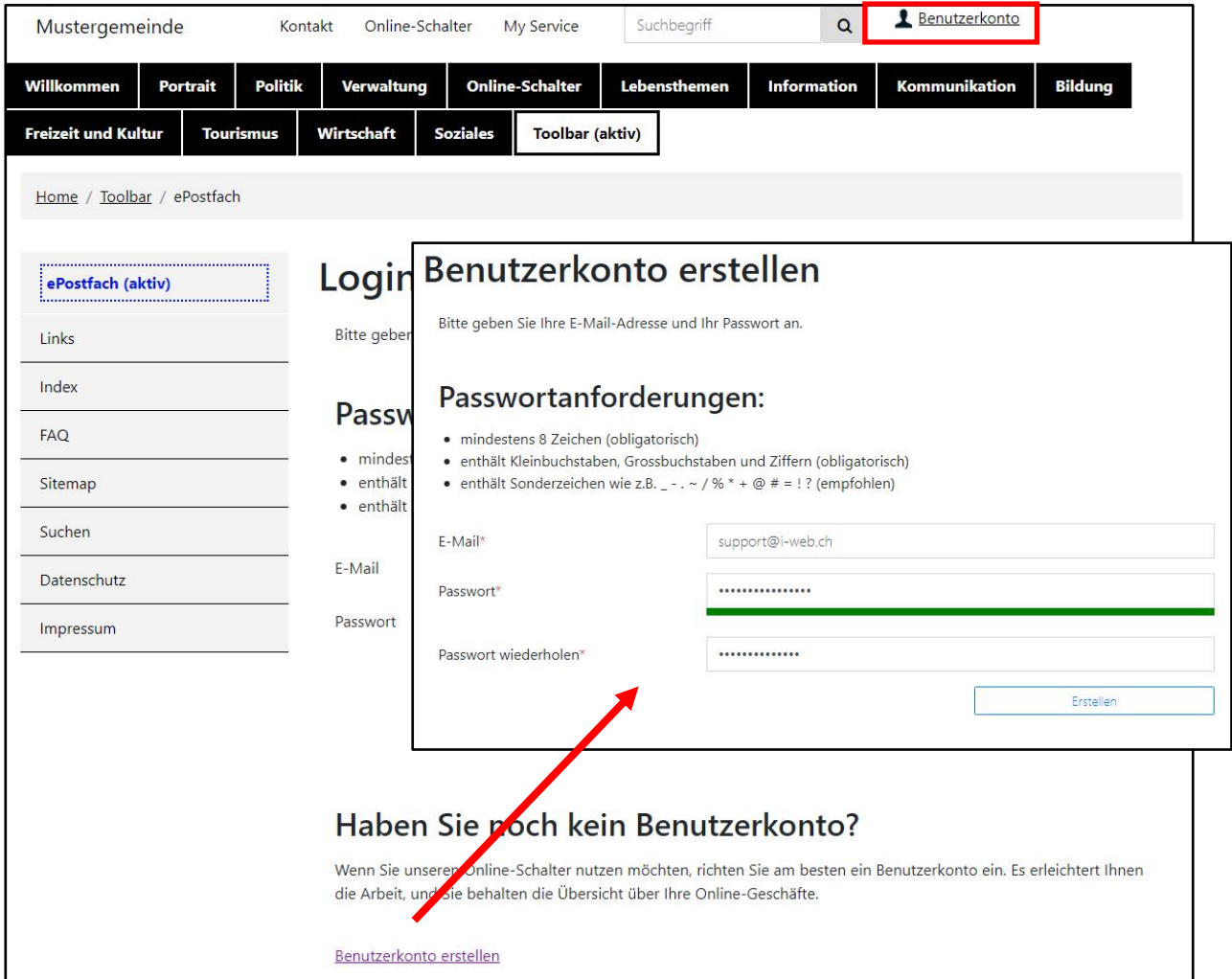

*Abbildung 4 Benutzerkonto erstellen*

Tragen Sie ins Formular "Benutzerkonto erstellen" die hinterlegte oder offizielle E-Mail-Adresse Ihres Vereins ein, setzen Sie sich ein sicheres Passwort und klicken Sie auf "Erstellen". Sie erhalten an die verwendete E-Mail-Adresse eine E-Mail mit einem Bestätigungslink.

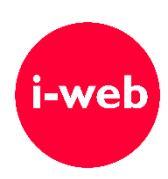

Klicken Sie in der E-Mail auf den Link, der das Benutzerkonto aktiviert.

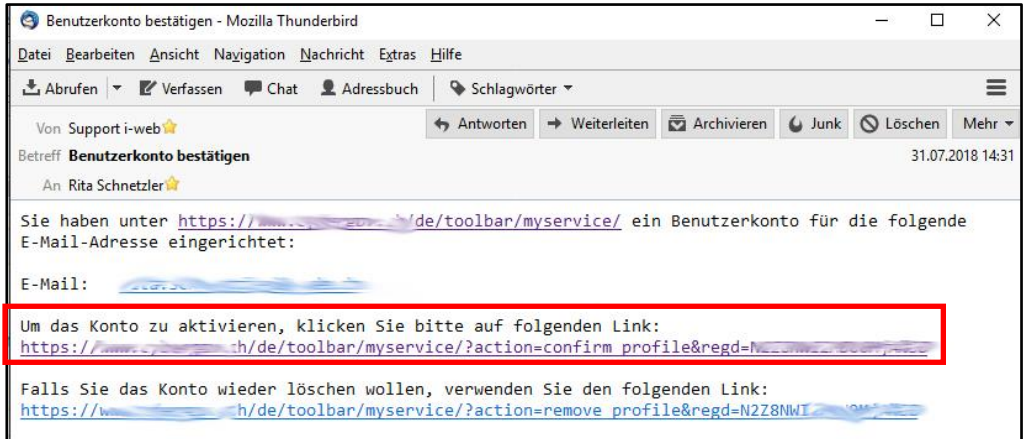

#### <span id="page-4-0"></span>**2.2. Sich im Benutzerkonto anmelden**

Sobald Sie Ihr Benutzerkonto erstellt und aktiviert haben, **können Sie sich jederzeit im Benutzerkonto anmelden.** Klicken Sie dazu auf das Personen-Symbol am oberen Seitenrand und tragen Sie im Abschnitt "Login" die E-Mail-Adresse und das Passwort ein.

### <span id="page-4-1"></span>**2.3. Kontaktangaben hinterlegen**

Am besten hinterlegen Sie im Konto gleich Ihre Adressdaten. Klicken Sie dazu auf "Kontaktangaben bearbeiten". Sie gelangen nun zum Formular "Kontaktangaben". Wählen Sie Ihren Profiltyp, erfassen Sie den Organisationsnamen und fügen Sie die weiteren Kontaktdaten Ihres Vereins in die Felder ein.

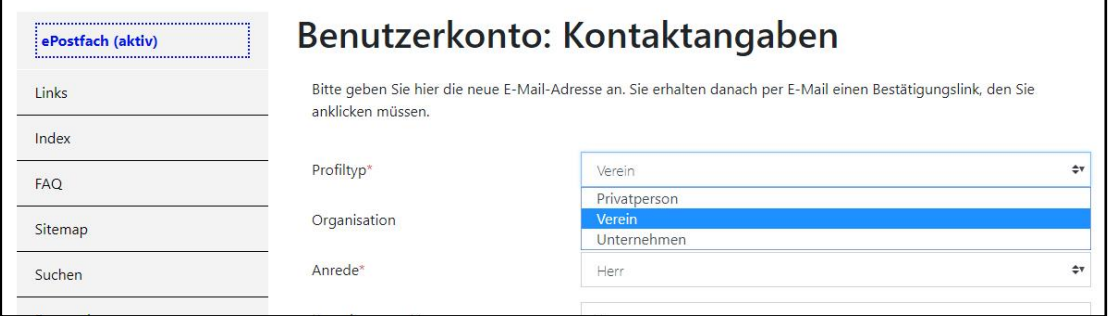

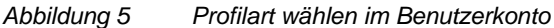

## <span id="page-4-2"></span>**2.4. Eintrag bearbeiten**

**Wenn Sie mit der hinterlegten "Administrator-E-Mail-Adresse" im Benutzerkonto angemeldet sind, erkennt der Webauftritt Sie automatisch als berechtigt, Ihre Vereins-, Firmen- bzw.**  Parteiseite zu bearbeiten. Auf Ihrer Seite werden Ihnen nun die Knöpfe "Eintrag ändern", "Eintrag löschen" und "Anlass hinzufügen" angezeigt. Sie können also jederzeit Ihre Informationsseite bearbeiten oder Anlässe ausschreiben. Über die Knöpfe gelangen Sie zu passenden Erfassungsformularen.

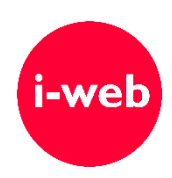

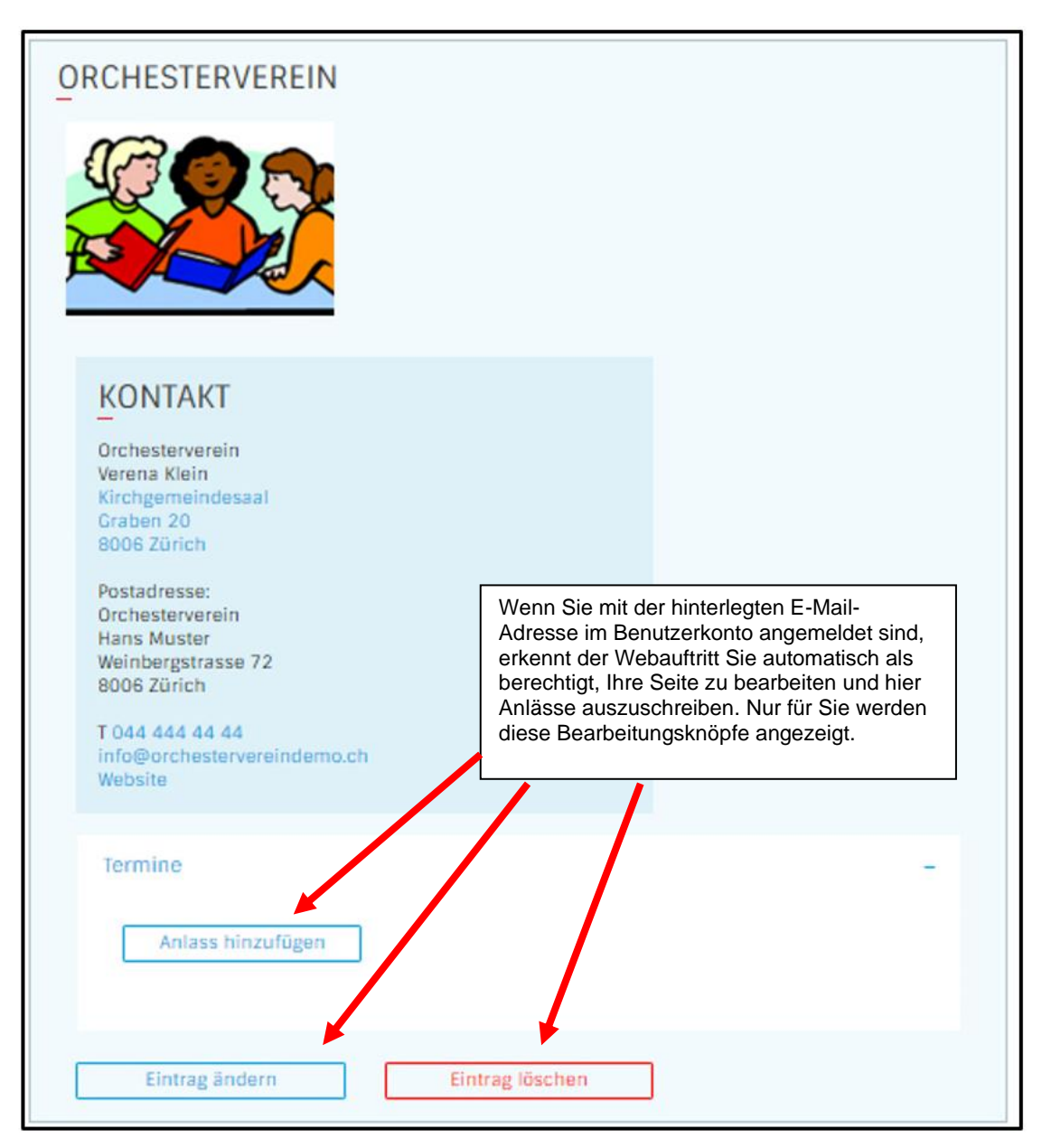

*Abbildung 6 Bearbeitungsknöpfe bei angemeldeter Benutzerin/angemeldetem Benutzer mit Administratoren-E-Mail-Adresse*

Bitte beachten Sie Folgendes:

- Bei jedem Bearbeiten Ihrer Informationsseite **müssen Sie das Bild bzw. Logo erneut hochladen!**
- Auch Ihre Änderungen und neu ausgeschriebene Anlässe gelangen vor der Publikation zur Kontrolle zu einem oder einer unserer Mitarbeiter/-innen. Erst wenn diese Person die Änderungen freigegeben hat, werden sie in den Webauftritt eingefügt. Sie müssen sich also möglicherweise ein paar Tage gedulden, bis die Änderungen im Webauftritt veröffentlicht werden. Sie werden dann per E-Mail benachrichtigt.

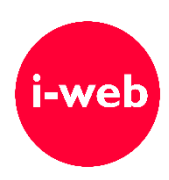

# <span id="page-6-0"></span>**3. Anlässe ausschreiben und kopieren**

Wenn Sie Anlässe ausschreiben, sollten Sie die folgenden Punkte besonders beachten:

- **Erfassen Sie Ihre Anlässe immer über Ihre Vereins-, Firmen- bzw. Parteiseite.** Die Anlässe werden dann sowohl auf Ihrer Informationsseite als auch im Veranstaltungskalender des Webauftritts angezeigt. Die Anlässe im Veranstaltungskalender werden automatisch mit Ihrer Informationsseite verknüpft. **Viele Besucher/-innen des Veranstaltungskalenders werden so auf Ihre Informationsseite aufmerksam.**
- Wenn Sie Anlässe veröffentlicht haben, können Sie auch diese über Ihre Vereins-, Firmen- bzw. Parteiseite bearbeiten. Melden Sie sich im Benutzerkonto mit der Administratoren-E-Mail-Adresse Ihrer Vereins-, Firmen- bzw. Parteiseite an und besuchen Sie diese Seite. Bei Ihren Anlässen erscheinen nun die Knöpfe "Eintrag ändern", "Eintrag löschen" und "Eintrag kopieren".
- Beim Bearbeiten von Anlässen müssen Sie ein allfälliges Bild und/oder Dokument, das Sie im Originaleintrag veröffentlicht hatten, erneut hochladen, damit es weiterhin beim Anlass angezeigt wird.
- Mit dem Knopf "Eintrag kopieren" erstellen Sie eine Kopie Ihres Anlasses, als Ausgangslage für einen neuen Anlass-Eintrag. Beim Klick auf "Eintrag kopieren" erscheint ein Formular mit den Inhalten der letzten Veranstaltung. Hier tragen Sie den neuen Veranstaltungstermin und allfällige weitere Änderungen ein. Ein allfälliges Bild oder einen Dokumentanhang müssen Sie erneut hochladen. Nach dem Klick auf "Hinzufügen" gelangt der Beitrag zur Prüfung an die zuständige Kontrollperson.

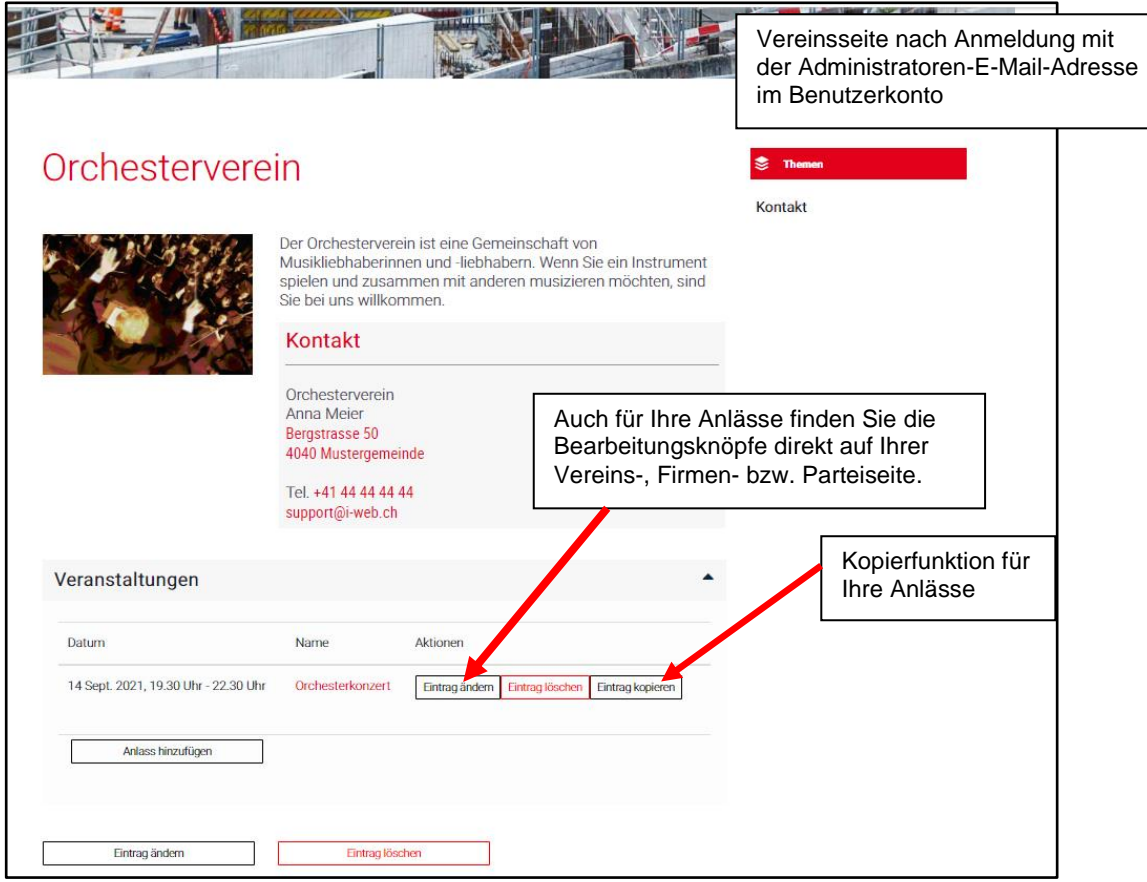

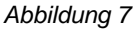

*Abbildung 7 Bearbeitungsknöpfe für Anlässe nach Anmeldung im Benutzerkonto mit der Administratoren-E-Mail-Adresse der Vereins-, Firmen- bzw. Parteiseite*

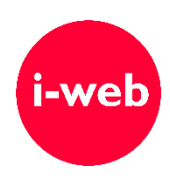

• Einzig falls Sie einen Anlass als Privatperson oder ohne Vereins-, Unternehmens- bzw. Parteiseite auf der Gemeinde-Website veröffentlichen möchten, tragen Sie diesen direkt im Veranstaltungskalender ein. Für solche Fälle finden Sie den Knopf "Anlass hinzufügen" unterhalb des Veranstaltungskalenders.

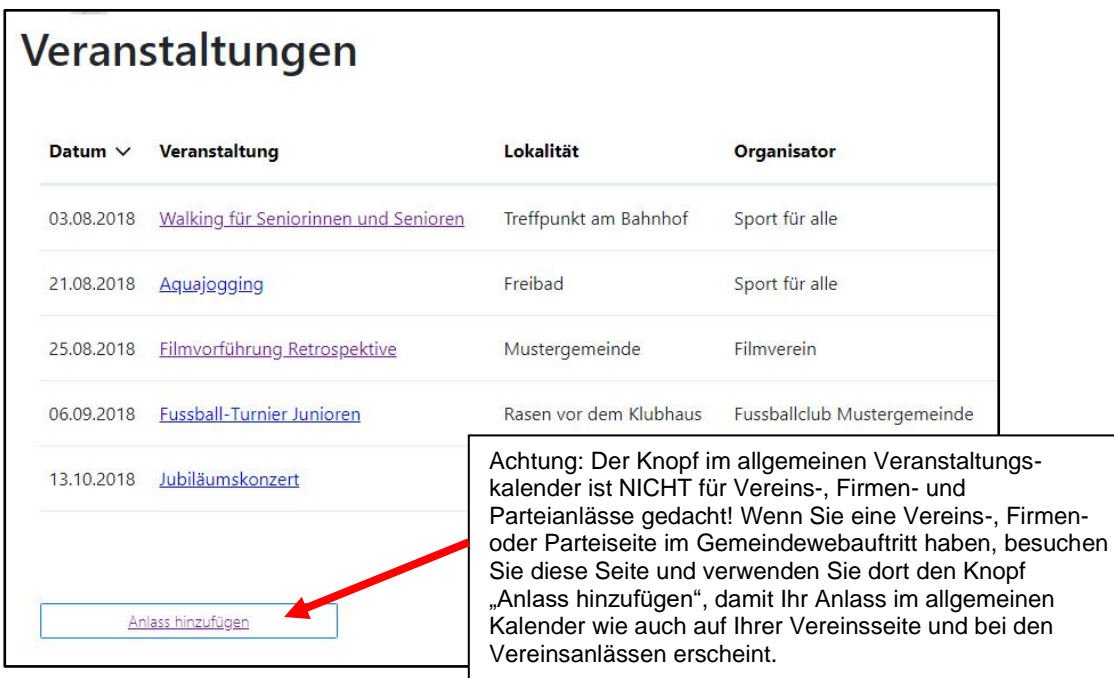

*Abbildung 8 Publikationsknopf im Veranstaltungskalender – bitte nicht verwenden!*

• Bitte überprüfen Sie insbesondere auch die Uhrzeitangaben. Stellen Sie sicher, dass bei eintägigen Anlässen die «Zeit bis» nicht vor der «Zeit von» liegt. Die Uhrzeit geben Sie bitte mit Doppelpunkt an, beispielsweise 13:30.

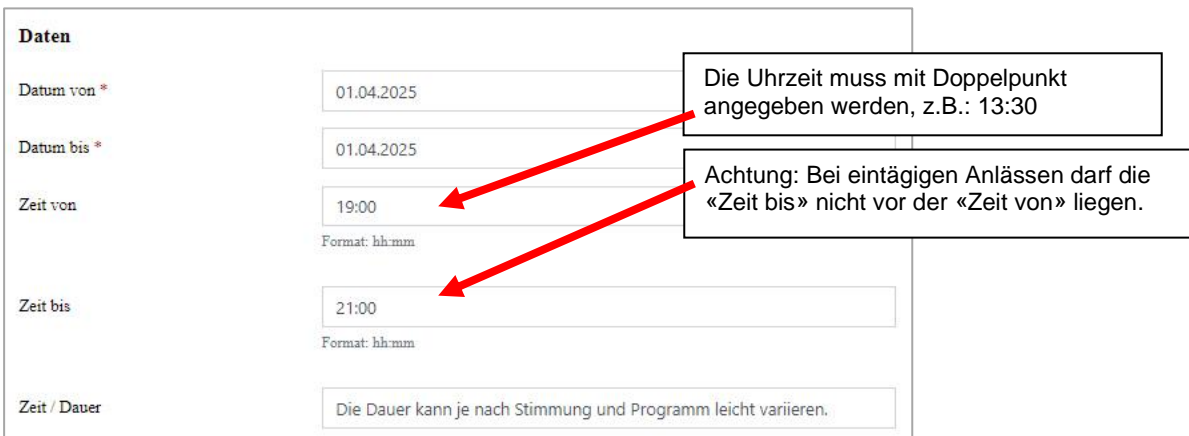

Version: 2. April 2024